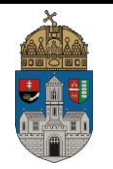

# **Labor feladatlap**

# **1. MicroCap**

Az Elektronika II. laboratórium keretein belül az előadáson elhangzott anyag gyakorlati alkalmazásával ismerkedik meg a hallgató. Ennek keretein belül a MicroCap szimulációs program használata is elsajátításra kerül, melynek mindenkori legfrissebb változata a [http://www.spectrum-soft.com](http://www.spectrum-soft.com/) weboldalon érhető el. A szoftver folytonos időben végzett analóg áramköri szimulációk futtatására használjuk. A laboratórium alatt használandó speciális alkatrészeket, áramkörök és IC-k az iskola honlapján található MC9\_kiegeszitesek\_telepitese.zip fileból telepíthetők.

Ezen útmutató csupán az elérhető funkciók egy csekély részét ismerteti. Bővebb leírás a szoftver "*Help*" menüjében, valamint a gyártó honlapján kapható. A laboratóriumi gyakorlatok elvégzéséhez Molnár Ferenc, Szabó Tamás, Mihalik Gáspár: "Elektronika laboratórium" (2006. december 18.) valamint Fehér Gyula, Kóré László: "Micro-CAP V szimulátor Kezelés" című egyetemi jegyzete nyújtanak bővebb segítséget.

## **2. Felhasználói felület**

A MicroCap 9 program indítása után a képernyőn megjelenik a szerkesztő képernyő, mely közepén a rajzterület, mellette balra a felhasználható komponensek, felette pedig a menüket és a leggyakrabban használt parancsok ikonjait találhatjuk meg.

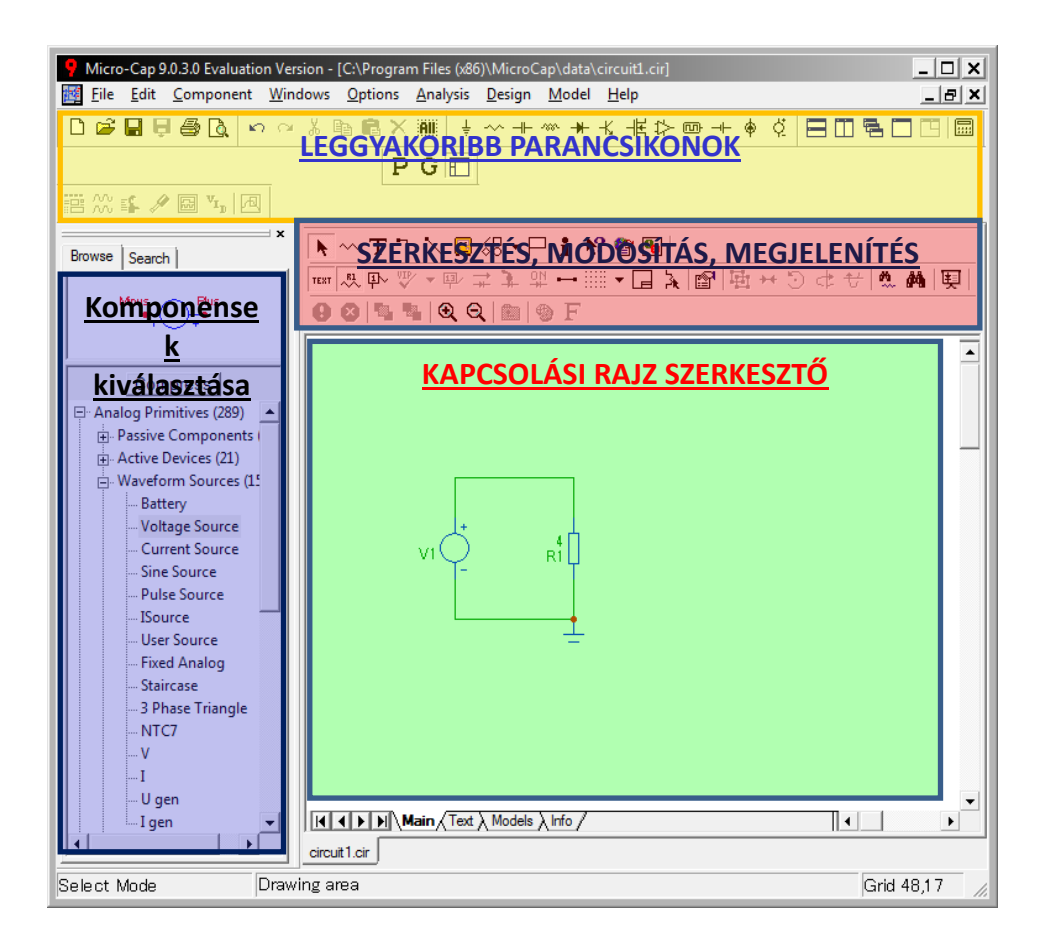

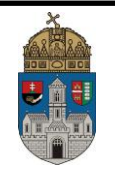

## **3. Új kapcsolás készítése**

Az áramkör szimulációjának elvégzéséhez először is az áramkör kapcsolását kell megrajzolnunk a *Kapcsolási rajz szerkesztő* felületen különböző objektumok felhasználásával. (Minden kapcsolási rajzban alkalmazható elemet objektumnak nevezünk, mint pl.: R, L, C elemek, tápegységek, huzalok, földelési pont, mérőműszerek, … )). A szimulátor a szimuláció folytán ezen objektumokat matematikai modelljükkel helyettesíti, melynek egyes paramétereit mi is beállíthatjuk. Az így elhelyezett elemeket vezetékekkel kötjük össze (melyek paramétereit a szoftver szintén figyelembe veszi). A szimuláció futtatása során a kapcsolásban folyó áramok, az ott eső feszültségek és az egyéb értékek a létrejött kapcsolás lineáris differenciálegyenletrendszerének megoldásaként kerülnek kiszámításra.

### **4. Alkatrészek felvitele**

Kapcsolási rajz elkészítéséhez a szerkesztő képernyő fölött található *Component Mode* (*Ctrl+D*) funkciót kell kiválasztanunk. Ezt követően **az ablak bal oldalán megjelenő listából vagy a** *Component* **menüből lehet kiválasztani a lehelyezni kívánt alkatrészt**. Itt az egyes legördülő menük segítségével többek között Digitális és Analóg alkatrészek közül választhatunk. A *Component / Analog Primitives* fület áttekintve az elektronikai szimulációk során legtöbbször használt elemeket láthatjuk, mint pl.: aktív (tranzisztorok,...) és passzív (R,L,C,D,...) elemek valamint jelforrások (egyen és váltó-áramú, feszültség valamint áram generátorok). A gyakrabban használt alkatrészeket a *Kapcsolási rajz szerkesztő* feletti ikonok segítségével is kiválaszthatjuk ÷ ~ + \* ★ ⊀ 卡 ☆ - → ◆ ☆

Az adott elem kiválasztása után a kurzor a kiválasztott elem szimbólumát veszi fel, és **a bal nyomógomb megnyomásának segítségével a rajzterületen bárhol elhelyezhető**. Ezt követően a felbukkanó ablakban paraméterezhetjük a rajzterületen elhelyezett objektumot.

A kapcsolás összeállításának elsajátításához állítsunk össze egy ellenálláslétrával megvalósított feszültségosztót.

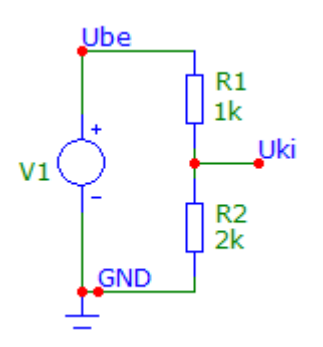

Első lépésként **vegyünk fel a kapcsolásra egy egyenáramú feszültséggenerátort**, mely a kapcsolás tápfeszültségét fogja biztosítani (*Component / Analog Primitives / Waveform Sources / Voltage Source*). A *Kapcsolási rajz szerkesztő* felületen ezen alkatrészt az egér bal gombjának megnyomásával tudjuk elhelyezni (az alkatrészek forgatására a bal egérgomb nyomva tartása mellett a *Space* billentyű lenyomásával van lehetőségünk).

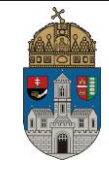

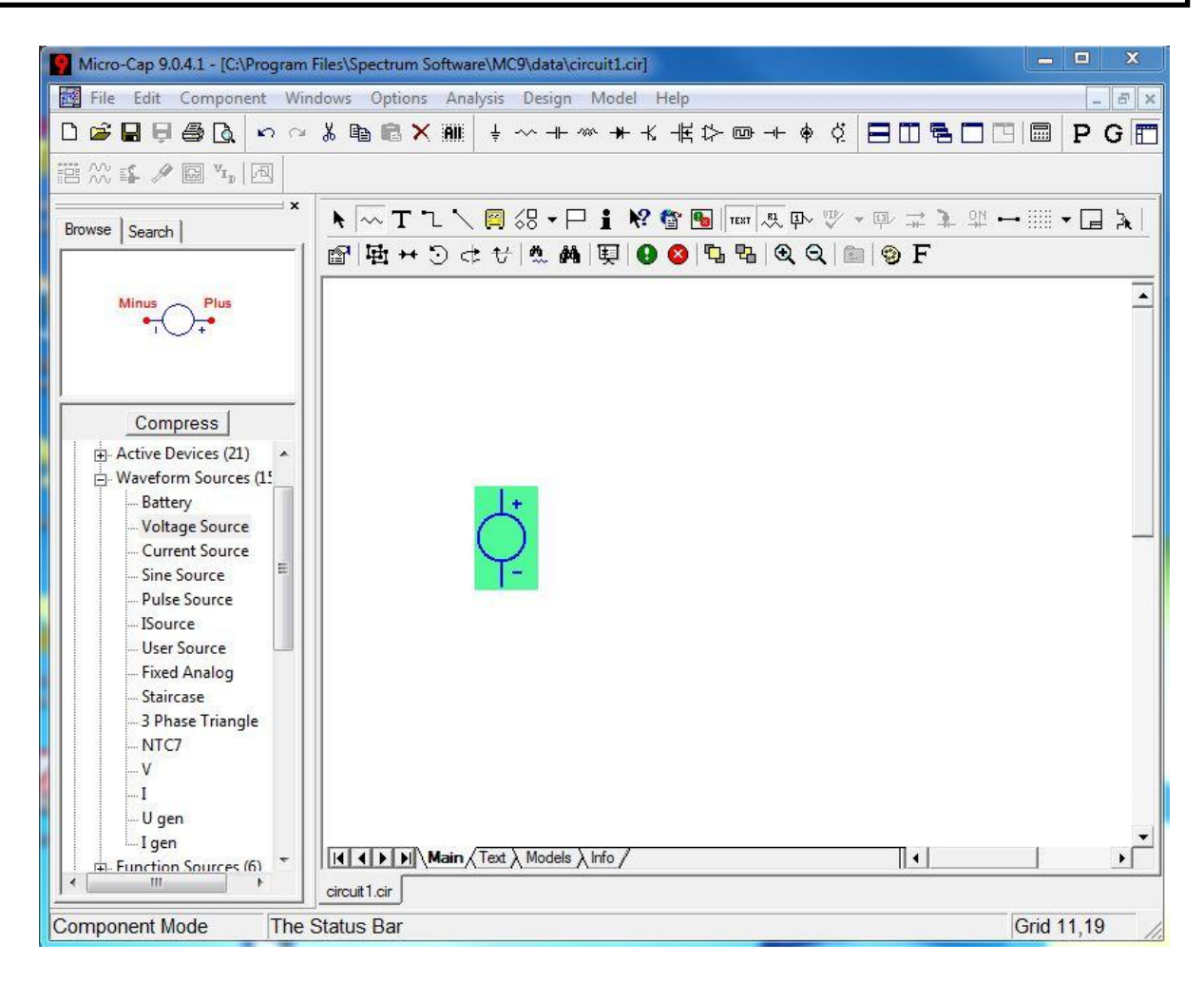

Ezt követően a megjelenő ablakban a **Value nevű paraméter értékének állítsunk be 10V-os értéket**. (Itt megtévesztő lehet, hogy a feszültséggenerátor kimeneti feszültség paraméterének elnevezése Value (parameter name: Value), melyet magyarul inkább "kimeneti feszültség"nek hívhatnánk, ennek értékét pedig *Value* mezőben állíthatjuk be (paraméter value: 10V). Ellenállás elhelyezésekor az ellenállás értékének beállításához a Resistance nevű paraméter (parameter name:

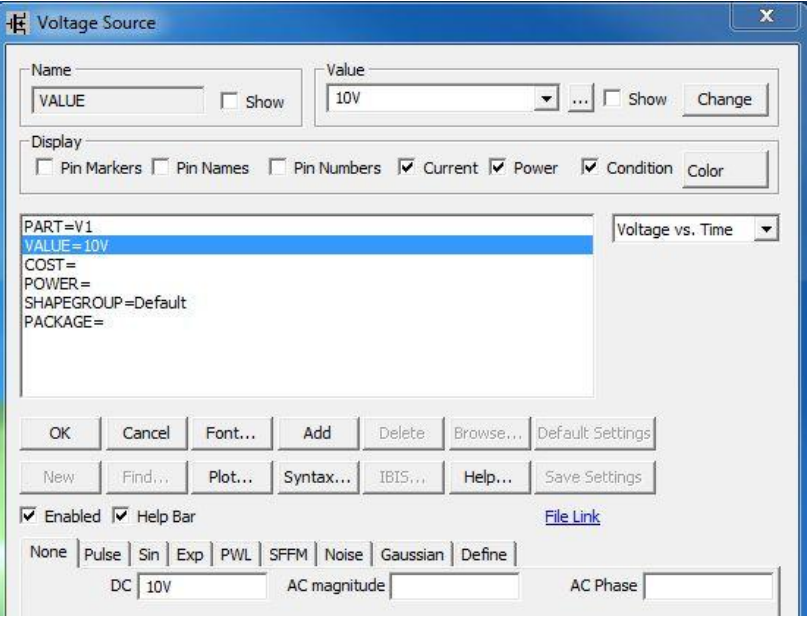

resistance) értékét kell beállítanunk (parameter value: 10Ω).)

**Az alkatrész lehelyezése után az utolsóként elhelyezett alkatrész zöld színű kijelöléssel**  látható a képernyőn. Ekkor a  $Ctrl + R$   $\Box$  valamint  $Ctrl + L$  billentyűvel még lehetőségünk **van forgatásra**, valamint a  $\leftarrow$  és  $\leftarrow$  gombok segítségével a vízszintes és függőleges irányú tükrözésre. (A későbbiekben a *Select Mode*-ot (*Ctrl+E*) választva még lehetőségünk van az

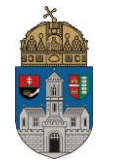

alkatrész kiválasztására, forgatására, paraméterezésére és törlésére.) Az alkatrész lehelyezése után a kurzor továbbra is az utoljára elhelyezett elem szimbólumát mutatja, ezzel jelezve, hogy ezen elemből a bal egérgombbal való kattintással több darabot is elhelyezhetünk. Ha ezt nem kívánjuk megtenni, az *Esc* gomb megnyomásával megszakíthatjuk a műveletet.

A szimuláció folytán a szoftver az előbb bealított paraméterek segítségével tudja helyettesíteni a feszültséggenerátort.

Az eddigieket összefoglalva: a matematikai modellek paramétereit az alkatrész elhelyezése után állíthatjuk be. Ekkor a megjelenő ablakban az objektumok egyes paramétereinek (például egy kondenzátor kapacitása, belső ellenállása …) a *Value* mezőben adunk értéket. (A szoftver kezeli a prefixumokat is, így például a következőképp is megadhatók az egyes értékek: 1.1m, 1u, 10k, 1MEG, stb. értékeket. Ha nem egész értéket írunk be, tizedesvessző helyett tizedespontot használjunk.) Bizonyos paraméterek az ablak alján táblázatos formában is beállíthatók (ilyen például a váltakozó áramú generátor). Összetettebb alkatrészeknél a *Type* listboxból kiválasztva az adott alkatrész típusát annak paraméterei automatikusan betöltődnek (mint például a jobb alsó ábrán látható dióda paraméterező ablaka). *Type* listboxból való alkatrészválasztás után a táblázatban megjelenő értékeket ne módosítsuk!

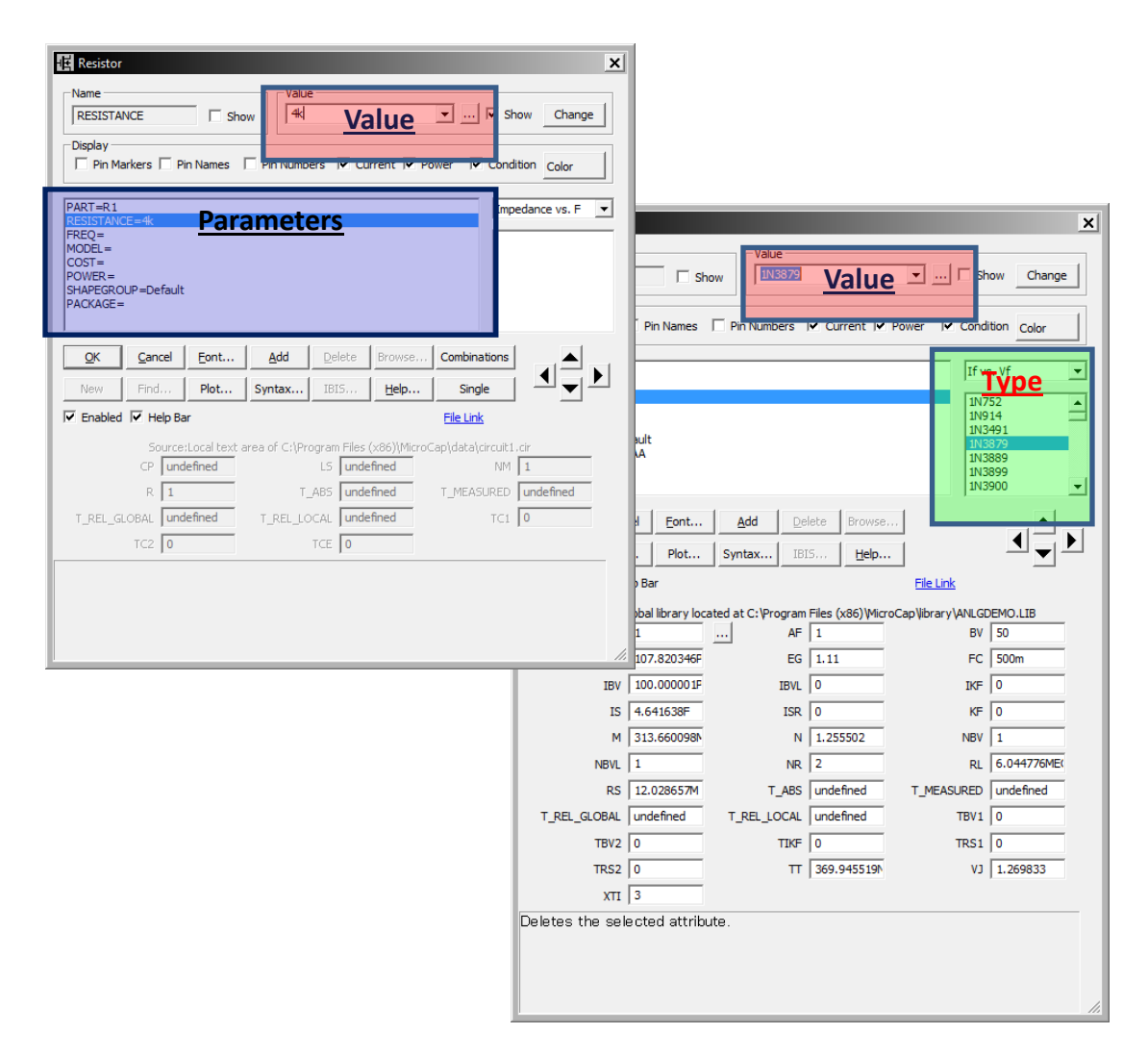

**A feszültséggenerátor elhelyezése után a** *Component / Analog Primitives / Passive Components / Resistor* **funkciójával helyezzünk el két ellenállást is a kapcsolásban (1kΩ valamint 2kΩ-os értékűt)**. A mérés folytán a szimulátornak szüksége van egy viszonyítási

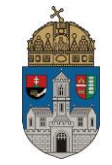

pontra is, melyet föld pontnak (Ground) nevezünk. **Helyezzünk el Földelési pontot** *Component / Analog Primitives / Connectors / Ground* **menü segítségével a generátor negatív lábánál valamint az ellenállásnál is.**

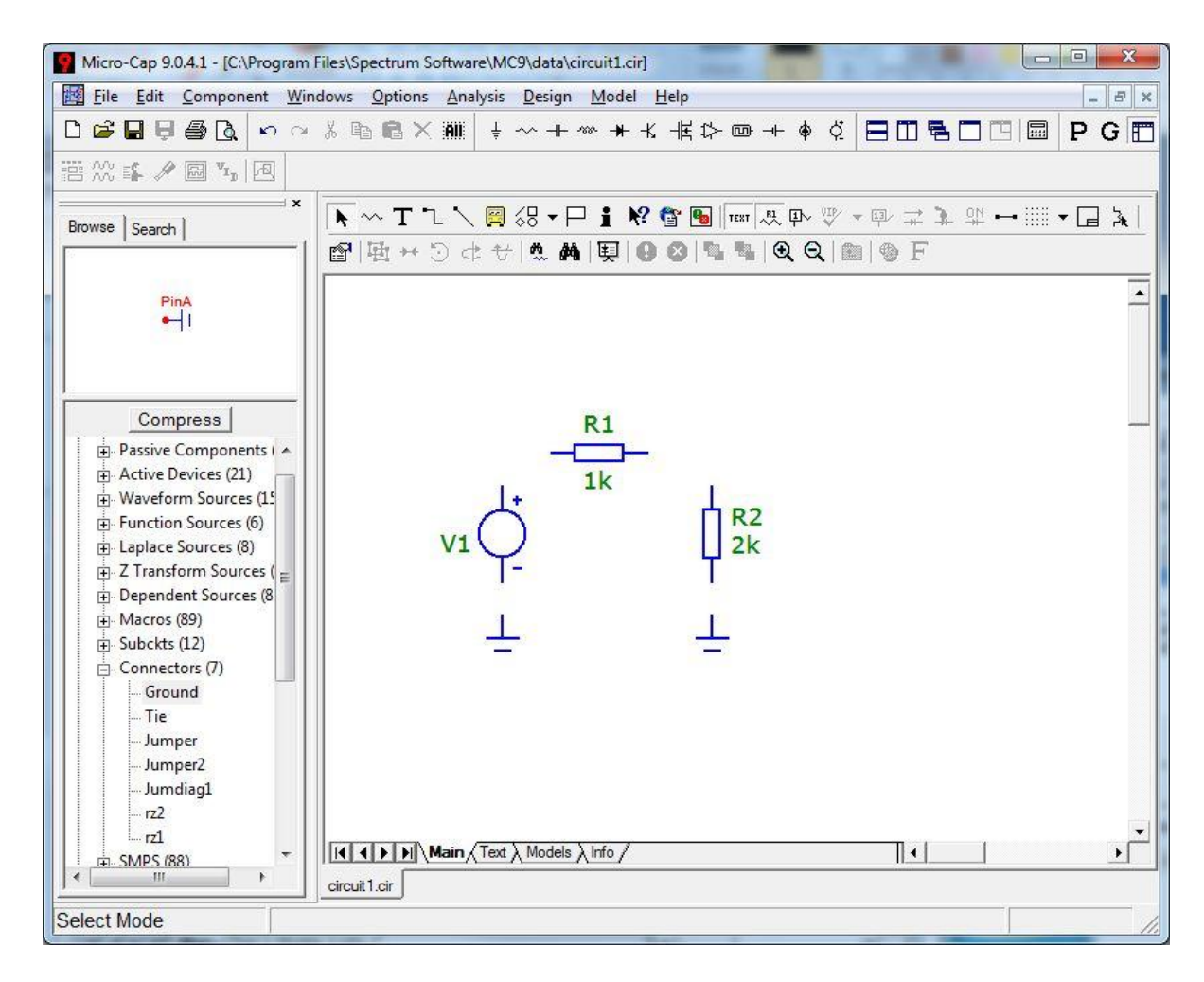

**Az elhelyezett alkatrészek összekötésére a** *Wire mode***-ot (***Ctrl+W***) használjuk.** A funkció kiválasztása után ez egyes építőelemek lábaitól indulva az egér bal gombjának lenyomva tartása mellett húzhatunk vezetéket.

A huzalozás befejeztével lényegében elkészült a kapcsolásunk. Az egyes elemek utólagos módosítását a *Select Mode* (*Ctrl+E*) kiválasztásával, majd az alkatrészre való dupla egérkattintással érhetjük el.

### **5. Szimuláció**

Az elkészült kapcsolásunk tulajdonságainak vizsgálatára különböző szimulációs típusok közül választhatunk. A Transient szimuláció a jelalakok időbeli lefutásának vizsgálatát, az AC analízis pedig a frekvenciatartománybeli vizsgálatát teszi lehetővé (a hálózat frekvenciatartománytól függő tulajdonságait vizsgálja a bemenetre szinuszosan változó jelet kapcsolva. A szimuláció folytán az áramkör alkotóelemeit azok munkapontjában érvényes lineáris helyettesítőképpel helyettesíti. Ekkor a be és kimeneti jelek feszültség és áramarányát valamint fáziskülönbségét vizsgáljuk. Az AC analízis nem egyetlen frekvencián történik, a szoftver a hálózatra kapcsolt váltakozóáramú generátor frekvenciáját fk kezdeti frekvenciától fv

végfrekvenciáig változtatja). DC vizsgálattal többek között az áramkör transzfer tulajdonságait jeleníthetjük meg (a bemenetre kapcsolt jel hatására a kimeneten megjelenő jelet vizsgálja).

A szimuláció az elemek közti fizikai kölcsönhatás modellezésének figyelembe vétele mellett a villamos jelek vizsgálatára szolgál. A szimuláció során a szoftver többek között figyelembe veszi a vezetékek ellenállását, a környezeti hőmérsékletet, az egyes alkatrészek katalógusadatait és egyéb jellemzőket, majd a kapcsolásban folyó áramokat és az ott eső feszültségeket az így létrejött lineáris differenciálegyenlet-rendszer megoldásával számolja ki. (Logikai áramkör szimulációinál a kapukból felépült áramkörök kimenetén a feszültség és áram változók a legtöbb esetben csak 1; 0; és X értéket vehetnek fel.)

#### **5.1.Jelszintek megjelenítése (Tranziens analízis)**

Tranziens analízis során a bemenetre kapcsolt jel kimenetre gyakorolt hatását vizsgálhatjuk.

A szimuláció során az egyes objektumok neveivel, valamint a vezetékek csomópontjainak sorszámával hivatkozhatunk a mérendő mennyiségek kapcsolásban elfoglalt helyére. Az alkatrészek valamint vezetékcsomópontok állapotainak (pl.: az ott eső feszültségek) mérésének egyik módja a *Node numbers* (Csomópontszámok) megjelenítésével lehetséges. Ekkor a kapcsoláson megjelenő számok segítségével tudunk hivatkozni a mérések helyére. Bonyolultabb kapcsolásoknál **lehetőségünk van a vezetékszakaszok elnevezésére is. Ehhez egyszerűen kattintsunk kétszer az elnevezni kívánt vezetékre, majd a felugró ablakba írjuk be a vezeték új nevét.**

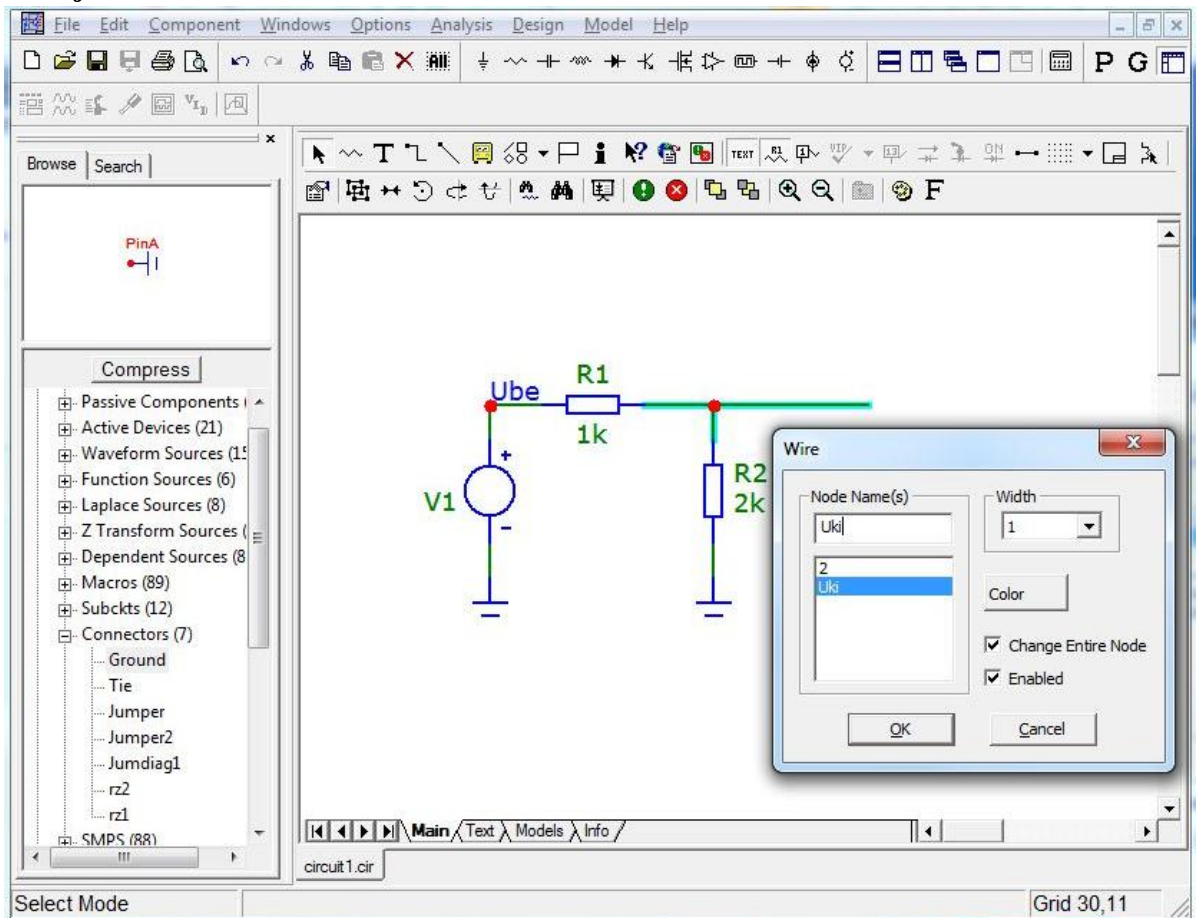

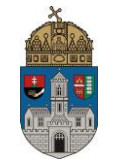

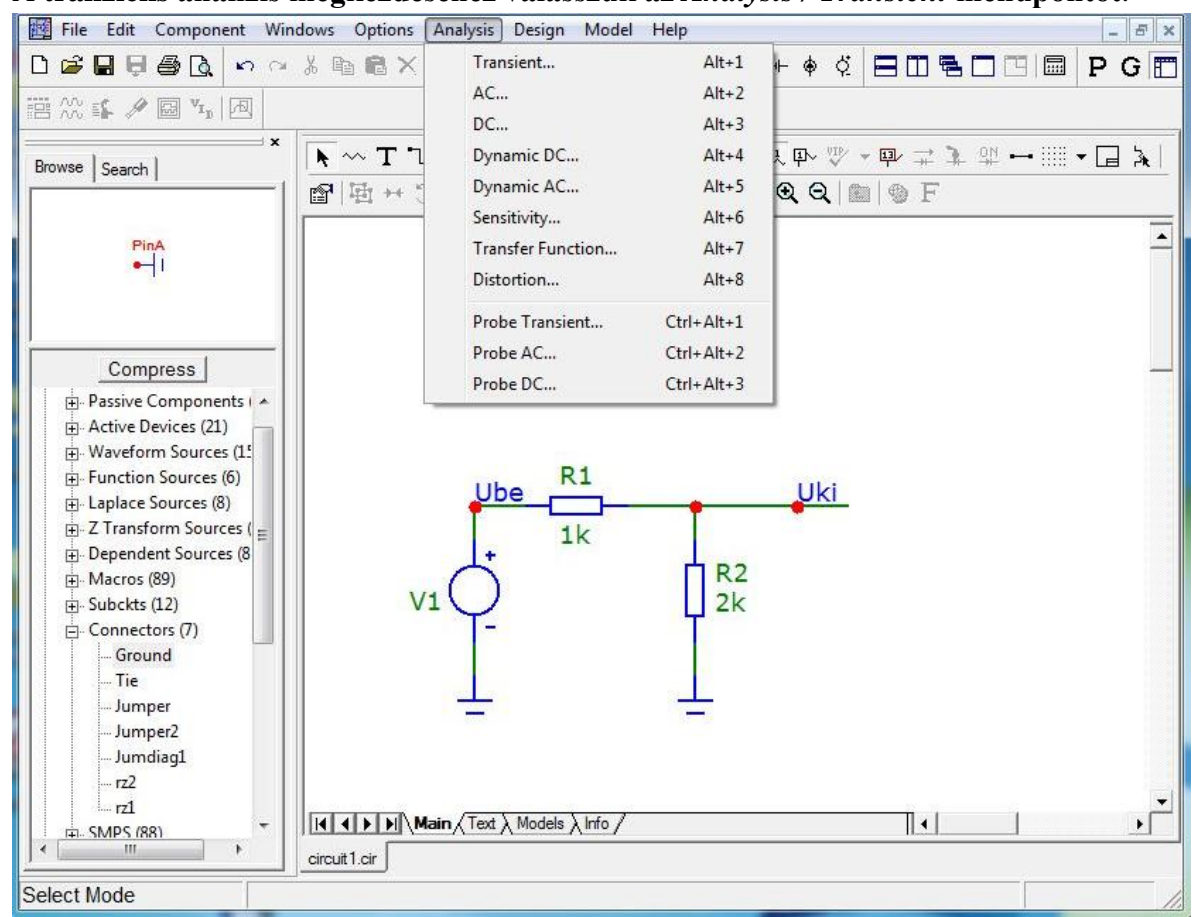

A **tranziens analízis megkezdéséhez válasszuk az** *Analysis / Transient* **menüpontot**.

Ezt követően a felbukkanó ablakban állítsuk be a szimulációnk paramétereit. Elsőként a *Time Range* mezőbe írjuk be a szimuláció időtartamát. A *Maximum Time Step* mezőbe pedig ennek minimum az ezred részét (ezzel mintavételezési gyakoriságot - két vizsgálati pont között eltelő legnagyobb időkülönbséget - állíthatunk be). Az *Operating Point* jelölőnégyzet bepipálása esetén a szimulátor a kezdeti értékek alapján kiszámolja, hogy az áramkör elemei milyen aktuális DC értéket vesznek fel és innen indítja a szimulációt. ). **Az** *Operating Point Only* **jelölőnégyzet bepipálása** esetén az időintervallumok beállítása akár el is hagyható, mivel ekkor nem fut le az időbeli vizsgálat, csupán a munkaponti értékeket számolja ki a program. **Az** *Auto Scale Range* **jelölőnégyzet bepipálásával** pedig a tengelyek automatikus skálázását engedélyezhetjük. **Jelen szimulációnál a** *Time Range* **mezőbe "1u" értéket a** *Time Step* **mezőbe pedig "0.1n" értéket írjunk be.**

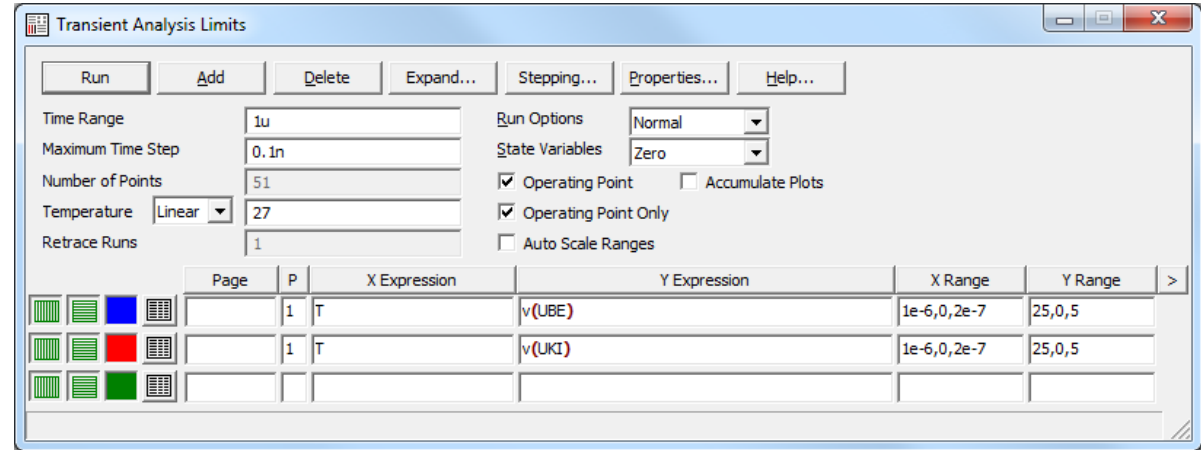

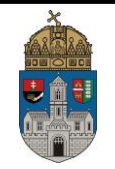

**Ezt követően az OK gombra kattintva lefut a szimuláció. A megjelenő koordinátarendszer bezárása után** a *Kapcsolási rajz szerkesztő* felett **kattintsunk a** *Node Voltages* **valamint a** *Currents* **gombokra, melynek hatására a kapcsoláson megjelennek az egyes csomópontok és a referencia feszültségszint között eső feszültségek valamint az egyes áramkörökben folyó áramok.**

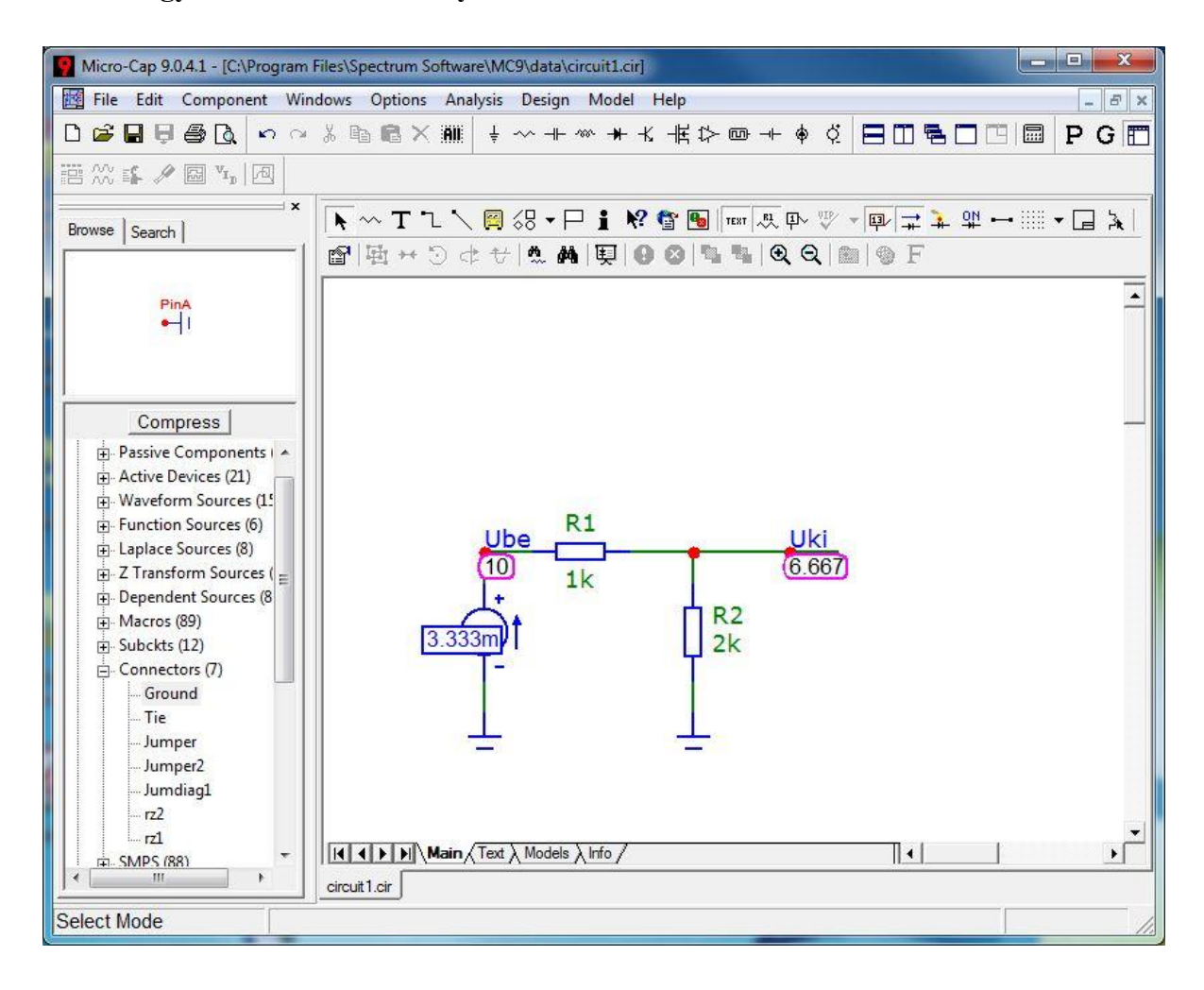

#### **5.2.Jelalakok vizsgálata**

Tranziens analízisnél tengelyek beállítása manuálisan is megtörténhet. Ekkor az X range és az Y range oszlopba az X és Y tengely skálázását állíthatjuk be. Itt vesszővel elválasztva a következő értékek találhatók: szimuláció végének ideje, a szimuláció kezdetének ideje, a szimulációs segédvonalak megjelenítésének "időintervalluma" (például a 10,-20,0.5 érték megadása az Y tengelynél azt jelenti, hogy a skálázás -20-tól fog indulni, 10-ig tart 0.5-ös felbontással). Az *Y expression* oszlopban állíthatjuk be a vizsgálandó mennyiséget (a függőleges tengelyen kirajzolva). A betű utal a mérendő mennyiségre (és mértékegysére) (v - voltage, vagyis feszültség; i - current, vagyis áram, stb.), a zárójelben lévő kifejezés pedig a csomópontra, annak elnevezésére vagy eszközre (pl.: 1, 2, Ube, Uki, R1, R2, D1 …) vonatkozik. A mérendő mennyiség menüből való kiválasztásához jobb gombbal kattintsunk az *Y expression* oszlopba, majd a *Variables / Device Currents* menüpontból válasszuk ki például a mérni kívánt elem áramát. Az *X expression* oszlopban a vízszintes tengely skálázását állíthatjuk be. Időtartománybeli vizsgálatkor ide T (Time) betűt kell írni, transzferkarakterisztika mérésekor pedig az *Y expression*-nál megismert módszerrel kell kiválasztani a vízszintes tengely skálázását.

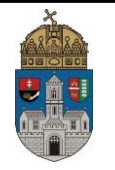

A *P (Plot)* oszlopban megadhatjuk, hogy az adott mennyiséget melyik koordinátarendszerbe helyezze el a program (ekkor a tengelyek skálázása azonos lesz, így célszerő hasonló nagyságrendő jeleket venni egy koordináta rendszerbe). A sorok előtt található **ELITTINI** gombokkal pedig az egyes tengelyek skálázásának logaritmikus/lineáris osztását, valamint az ezt követő színes négyzettel a mért jellemző koordinátarendszerben megjelenő színét állíthatjuk be. Új mérendő mennyiséget az *Add* gomb megnyomásával vehetünk fel, törölni pedig a *Delete* gombbal tudunk.

**Mérjük le az Ube valamint az Uki feszültségeit 100 milisecundomos szimulációs**  időintervallummal (a *Maximum Time Step* mezőt az ezredére választva legyen "0.1m"). *Operating Point Only* **jelölőnégyzet ne legyen bepipálva, az** *Auto Scale Range* **jelölőnégyzet pedig legyen bepipálva. Az** *OK* **gombra kattintás után egy koordinátarendszeren jelenik meg az időbeli szimuláció eredménye.**

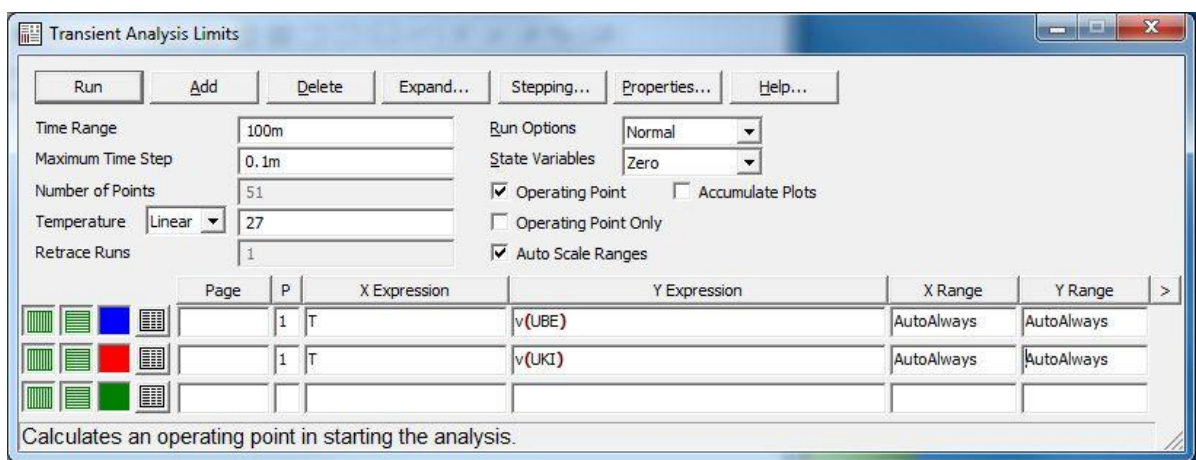

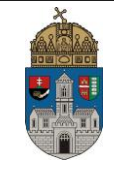

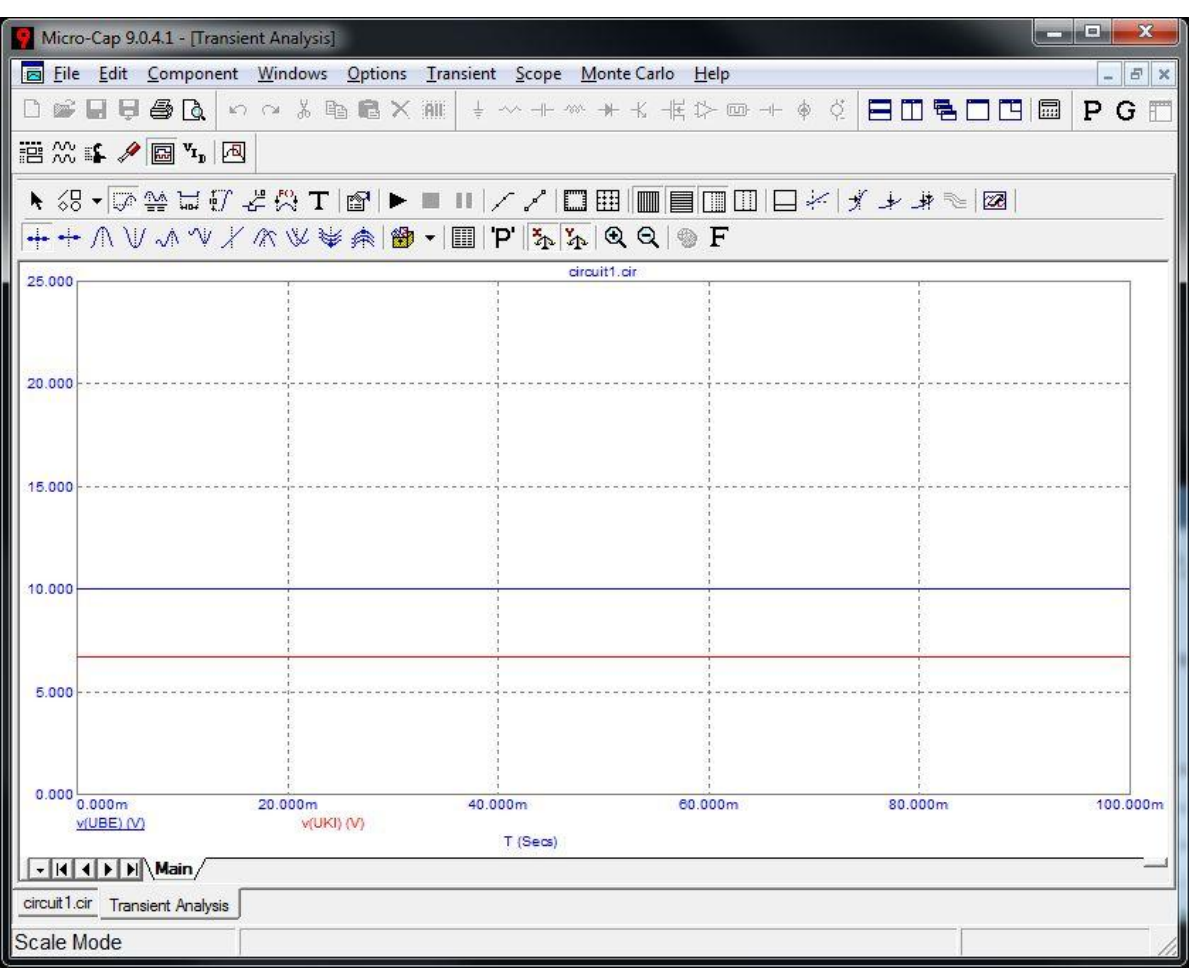

Később elektronikus jegyzőkönyvek készítésénél a *Select Mode*-ot **+** választva, majd az egér bal gombjának lenyomása mellett a hasznos információt tartalmazó részt kijelölve az *Edit / Copy To Clipboard* funkcióval a vágólapra másolhatjuk a kijelölt területet.

A *Cursor Mode*-ot <sup>3</sup> megjelenített értékek amplitúdóját (jel Y tengellyel való metszéspontjában mért értékét), valamint a kurzor helyzetének aktuális időpillanatát (X tengellyel való metszéspontját). Ehhez a képernyő alján jobb majd bal egérgombbal is kattintsunk bele a mérni kívánt jellemző mellett található jelölőnégyzetbe, hogy abban L,R, vagy B betű jelenjen meg. Esetünkben v(Ube) mellett a L betű, v(Uki) mellett pedig az R betű szerepeljen. Ezt követően az egér jobb illetve bal gombjának lenyomva tartása mellett mozgathatjuk a kurzort a kiválasztott jellemzők idődiagramján.

#### *Gyakorló házi feladat 1.:*

*Helyettesítsük R2-t egy 1 µ Farádos kondenzátorral, R1-et állítsuk 10KΩ-ra, a feszültségforrást pedig cseréljük le egy 12V-os Battery elemre majd vizsgáljuk meg a szimuláció eredményét. A kondenzátor feszültségét (pl.: v(Uki)) és áramát (pl.: i(C1)) külön koordinátarendszerben ábrázoljuk. (A Time Range értéke legyen "100m" secundum, a Maximum Time Step értékére pedig "0.1m" secundum. Az Operating Points jelölőnégyzet ne legyen bepipálva, hogy a szimuláció ne a munkapontból induljon, hanem a "0 időpillanatból"). Lássuk be, hogy a szimuláció során a kondenzátor töltődése figyelhető meg.*

*A kondenzátor időállandója ekkor a rajta ekkor eső feszültség következőképp számolható:*

•  $\tau = RC = 10*10^3 \Omega * 10^{-6} F = 10^{-2} s$ .

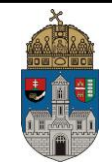

*Uτ=U\*63%=12V\*0.6=7,2V kell, hogy legyen.*

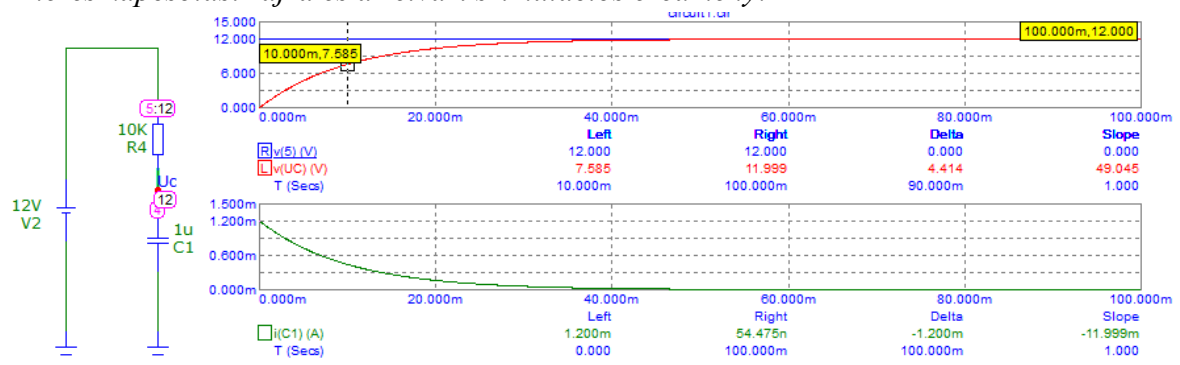

*A mérés kapcsolási rajza és az elvárt szimulációs eredmény:*

*Ezt követően a Battery elemünket cseréljük vissza Voltage Source-ra, és a Pulse fül alatt található ablakban állítsunk be egy 50% kitöltési tényezőjű 12V-os csúcsfeszültségű négyszögjelet a következőképpen:*

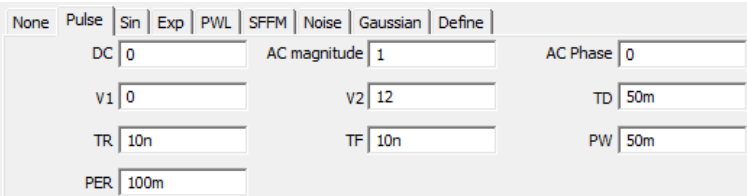

*A bemeneti feszültséget (pl.: v(Ube)), a kondenzátor feszültségét (pl.: v(Uki)) ugyanazon, a kondenzátor áramát (pl.: i(C1)) pedig külön koordinátarendszerben ábrázoljuk. (A Time Range értéke legyen "300m" secundum, a Maximum Time Step értékére pedig "0.3m" secundum. Az Operating Points jelölőnégyzet ne legyen bepipálva, hogy a szimuláció ne a munkapontból induljon, hanem a "0 időpillanatból"). Lássuk be, hogy a szimuláció során a kondenzátor periodikus töltődése és kisütése figyelhető meg egy 50 milisecundumos holtidő után.*

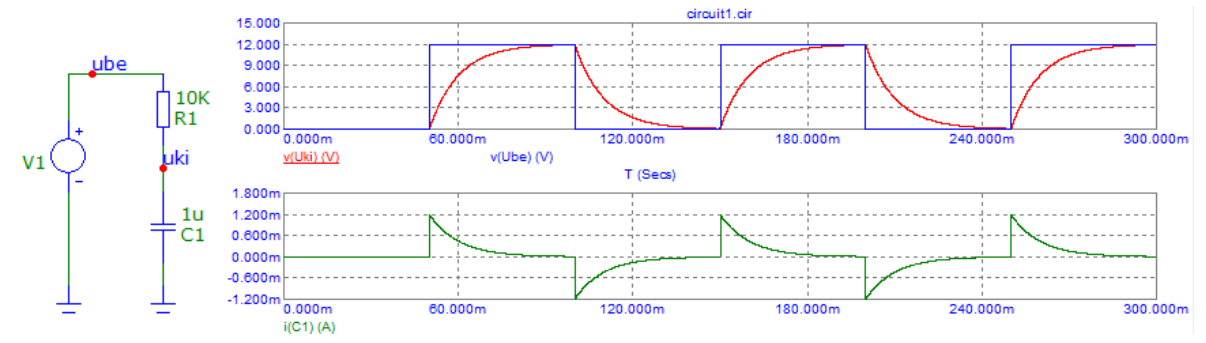

#### *Gyakorló házi feladat 2.:*

*Változtassuk meg a kiinduló kapcsolásunk V1 feszültségforrásának típusát váltakozó áramú generátorra. Ehhez a generátor beállításánál a táblázat fölött található fülek közül válasszuk a Sin fület majd a DC értéket állítsuk 0V-ra, az AC magnitude értéket állítsuk 10-re, VA értékét pedig 10V-ra. Ezzel a feszültséggenerátor kimenetén megjelenő feszültség egyenáramú összetevőjét (offset) 0V-ra állítjuk, a váltóáramú amplitudóját (VA) pedig 10V-ra. Az F0 értékének 100-ra állításával 100 Hz-es jelet állítunk be. (A másik lehetőség Sin Source feszültségforrás elhelyezése, melynél először a generátor nevét kell megadnunk a Modell* 

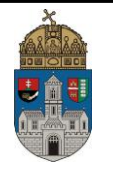

*paraméter Value mezőjébe, majd ezt követően állíthatók be az egyes paraméterek: F:100[Hz], A:10[Amplitudo], DC:0[Offset], PH:0[Phase], RS:1m[Resistance]).)* 

*Ezt követően tranziens analízis segítségével vizsgáljuk meg a kimeneti jel alakulását 50 m Secundumos szimuláció mellett (Figyeljünk a Maximum Time Step értékére is!). Cursor Mode* 

*segítségével olvassuk le a kimeneten mérhető feszültség csúcsértékét. Ehhez a képernyő alján jobb majd bal egérgombbal is kattintsunk bele az v(Uki) szöveg mellett található jelölőnégyzetbe, hogy abban B betű jelenjen meg. Ismételjük meg a mérést 10 Hz-nél valamint 1000 Hz-nél is (Figyeljünk a szimuláció időtartamára!). Állapítsuk meg, milyen összefüggésben van a kimeneti feszültség és a frekvencia.*

*A mérés kapcsolási rajza és az elvárt szimulációs eredmény:*

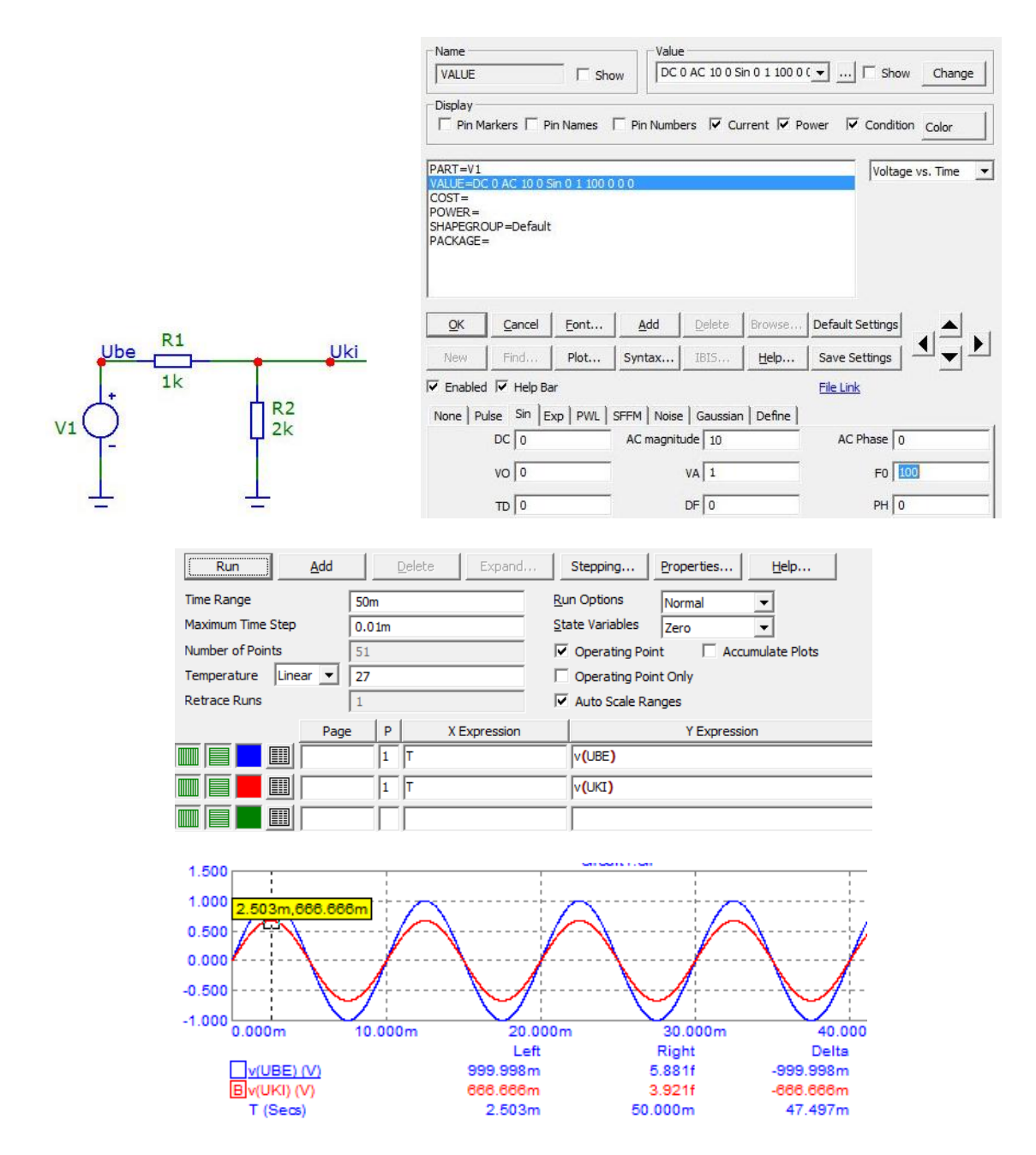

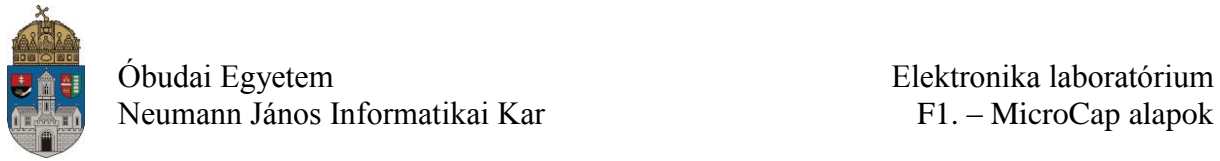

### **6. További feladatok**

#### **6.1. RC kör tulajdonságainak mérése:**

Az eredeti kapcsolásból kiindulva hozzuk létre a következő kapcsolást. (**R2-t cseréljük le egy 1 µ Farádos kondenzátorra a Components / Analog Primitives / Passive Components /**  Capacitor menü segítségével. Ezt követően a kapacitás értékéhez írjuk be "*1u*" értéket):

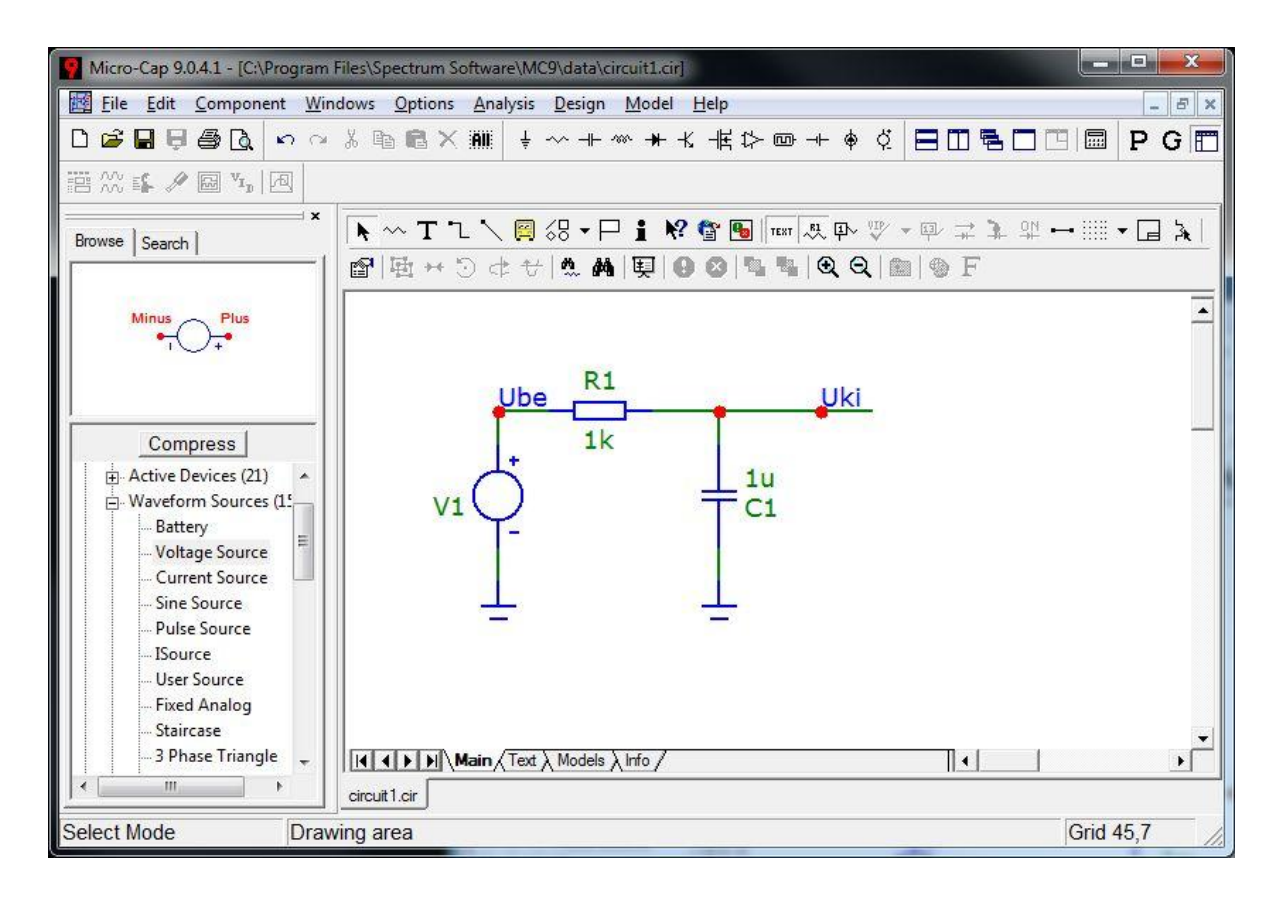

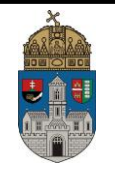

**Változtassuk meg a kiinduló kapcsolásunk V1 feszültségforrásának típusát váltakozó áramú generátorra. Ehhez a generátor beállításánál a táblázat fölött található fülek közül válasszuk a** *Sin* **fület majd a DC értéket állítsuk 0-ra, a VA értékét pedig 1-re.** Ezzel a feszültséggenerátor kimenetén megjelenő feszültség amplitúdóját (VA) 1V-ra állítottuk. **F0 értékének állítsuk 10-re**, így a generátor frekvenciája 10 Hz lesz.

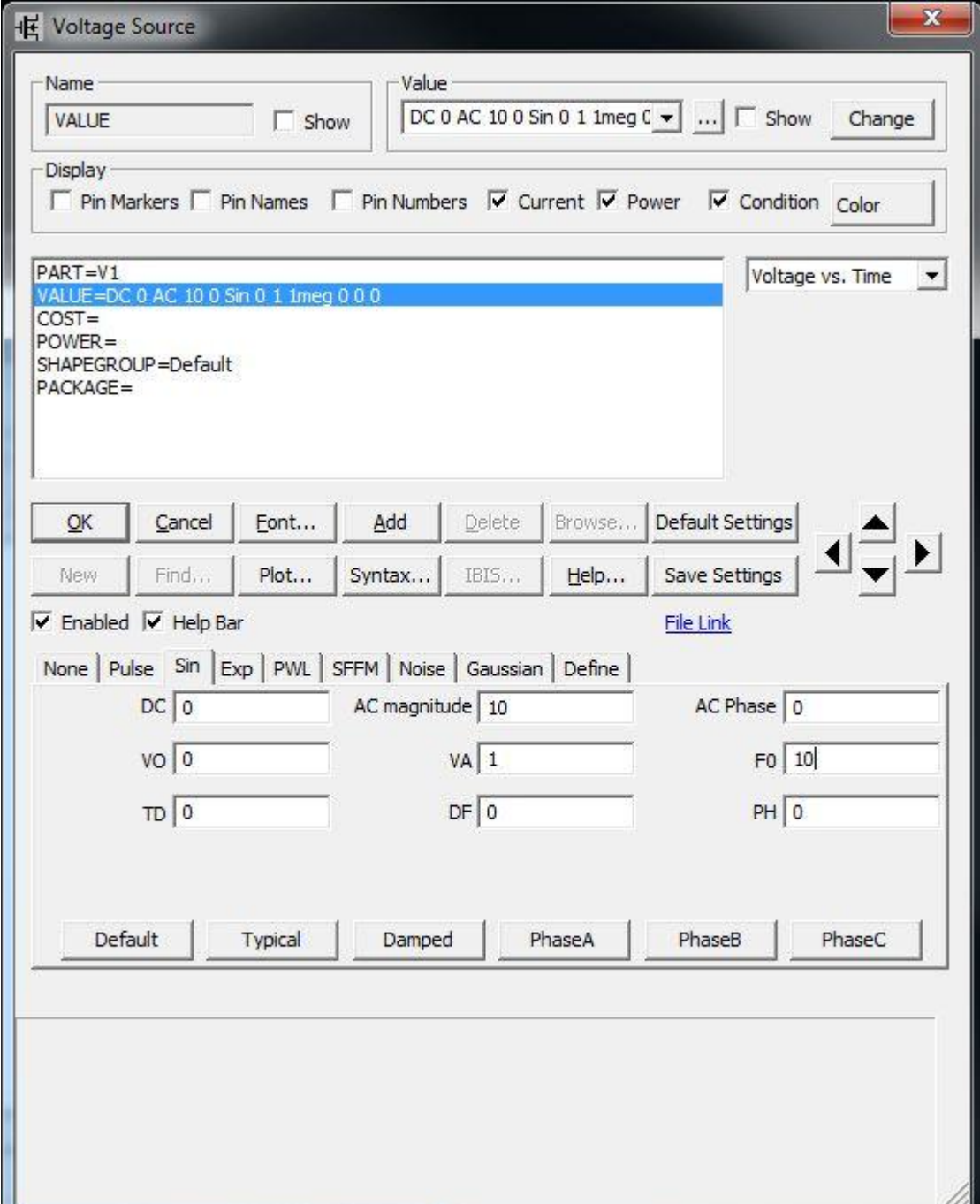

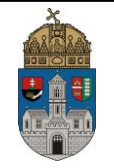

**Ezt követően tranziens analízis segítségével vizsgáljuk meg a kimeneti jel alakulását 1 másodperces szimuláció mellett (a** *Time Range* **értéke legyen "1", a** *Maximum Time Step* értékére pedig "1m" legyen).

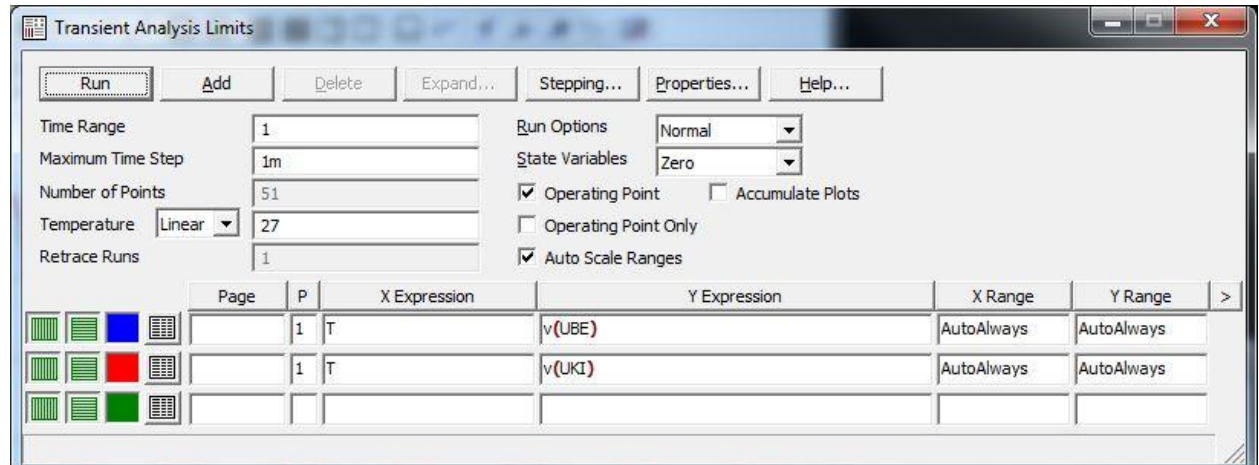

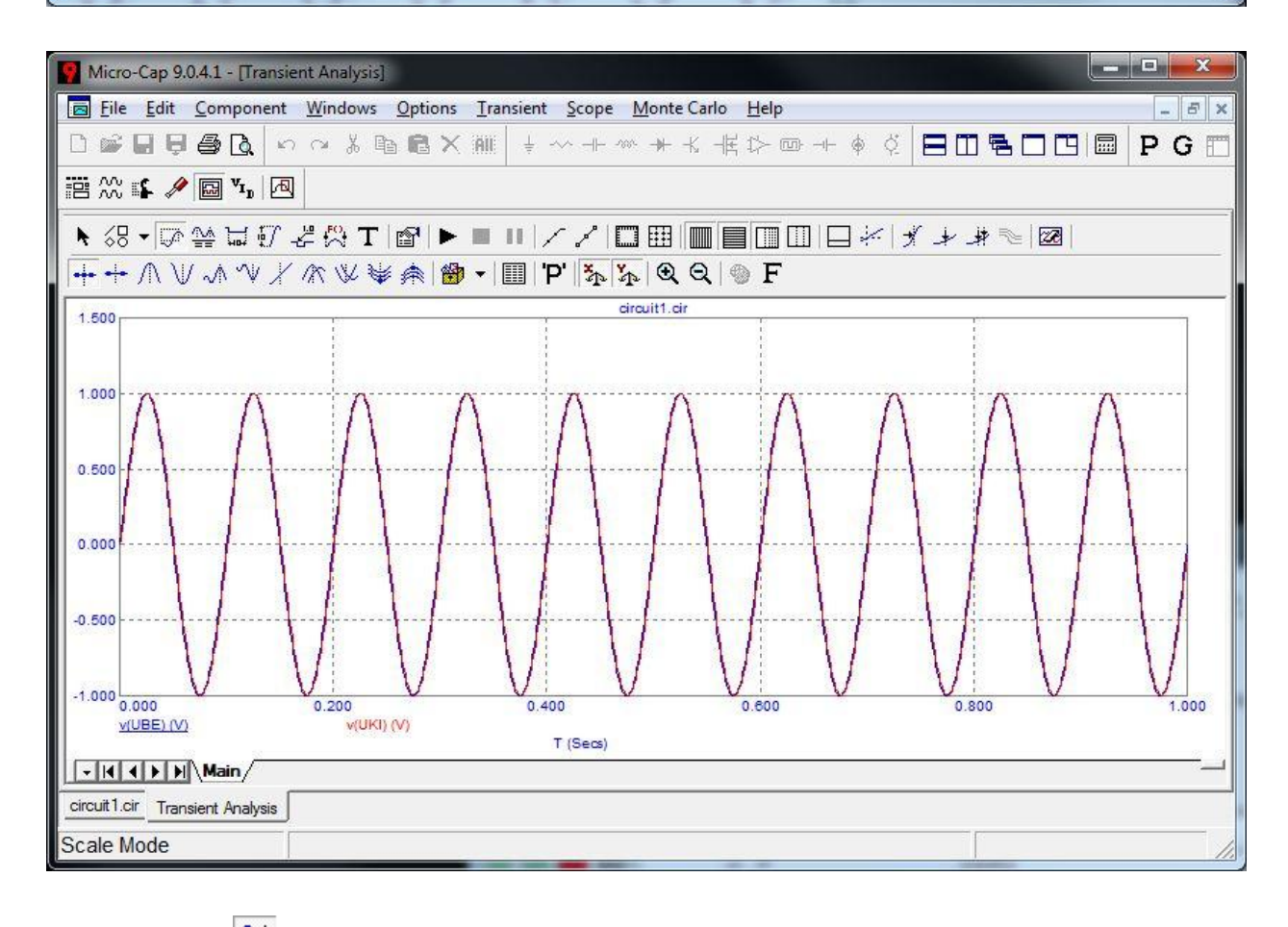

**Cursor Mode segítségével olvassuk le a kimeneten mérhető feszültség csúcsértékét. Ehhez a képernyő alján jobb és bal egérgombbal kattintsunk bele az v(Uki) szöveg mellett található jelölőnégyzetbe, hogy abban B betű jelenjen meg. Ezt követően a** *Peak* **gombra kattintva olvassuk le a kimeneti feszültség csúcsértékét.** Ezt követően a bal illetve jobb gomb lenyomása és nyomva tartása mellett húzza el a kurzort egy másik csúcsértékbeli pontba.

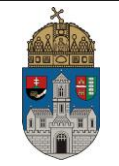

**Ismételjük meg a mérést 100 Hz-nél valamint 1000 Hz-nél is.**

**Ehhez a szimulációból kilépve térjünk vissza a kapcsolási rajzunkhoz, ahol a feszültséggenerátor F0 értékét állítsuk 100-ra, ezzel 100 Hz-es jelet előállítva.**

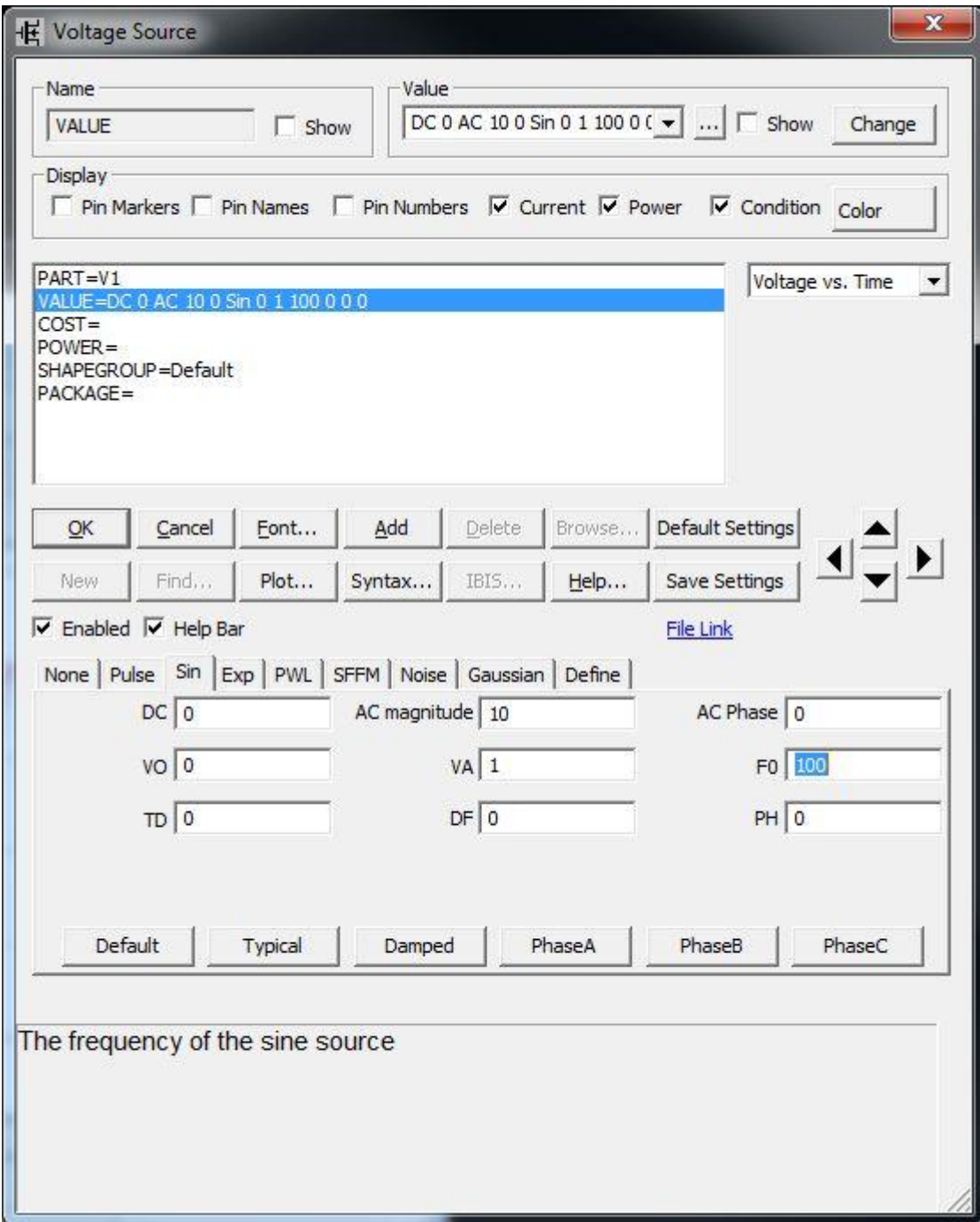

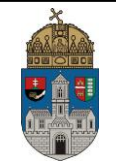

**A tranziens analízis beállításainál most 100 milisecundumot állítsunk be a** *Maximum Time Step* értéke pedig legyen "0.1m".

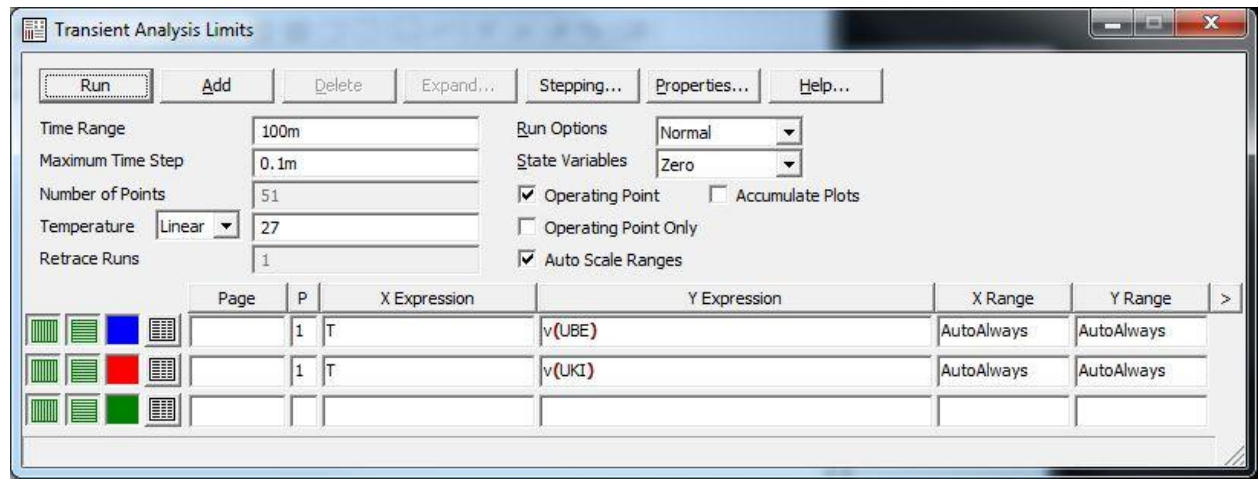

**A szimuláció lefuttatása után a** *Cursor Mode* **segítségével olvassuk le a kimeneten mérhető feszültség csúcsértékét. Ehhez a képernyő alján a jobb és bal egérgomb használatával kattintsunk bele az v(Uki) szöveg mellett található jelölőnégyzetbe, hogy abban a B vagy az R betű jelenjen meg. Ezt követően a** *Peak* **gombra kattintva olvassuk le a kimenet értékét. Ismételjük meg a mérést v(Ube) bemeneti feszültségre is. Ehhez kattintsunk bele az v(Ube) szöveg mellett található jelölőnégyzetbe, hogy abban a B vagy az R betű jelenjen meg majd a** *Peak* **gombra kattintva olvassuk le a bemenet értékét.**

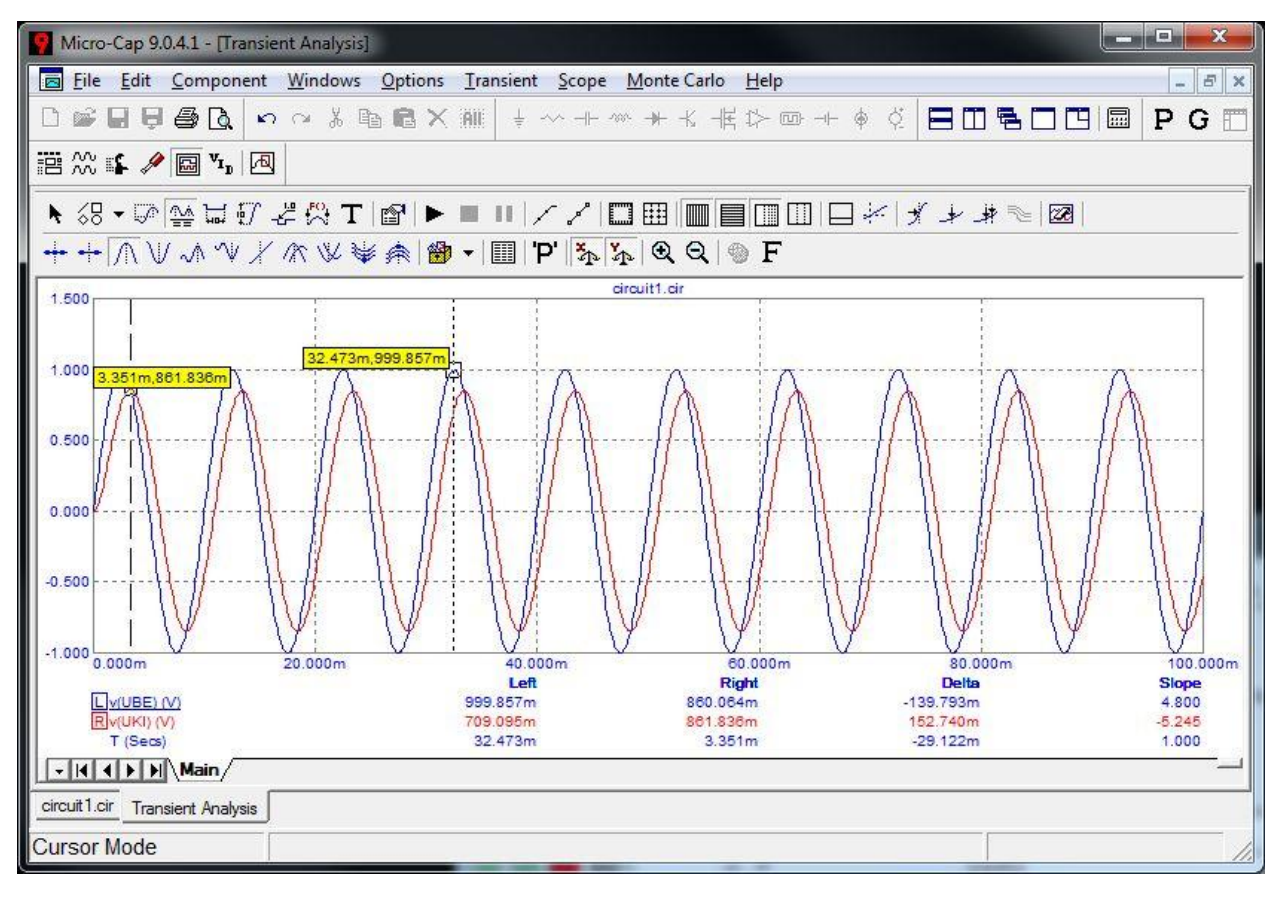

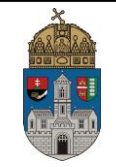

## **Ismételjük meg a mérést 1000 Hz-nél is.**

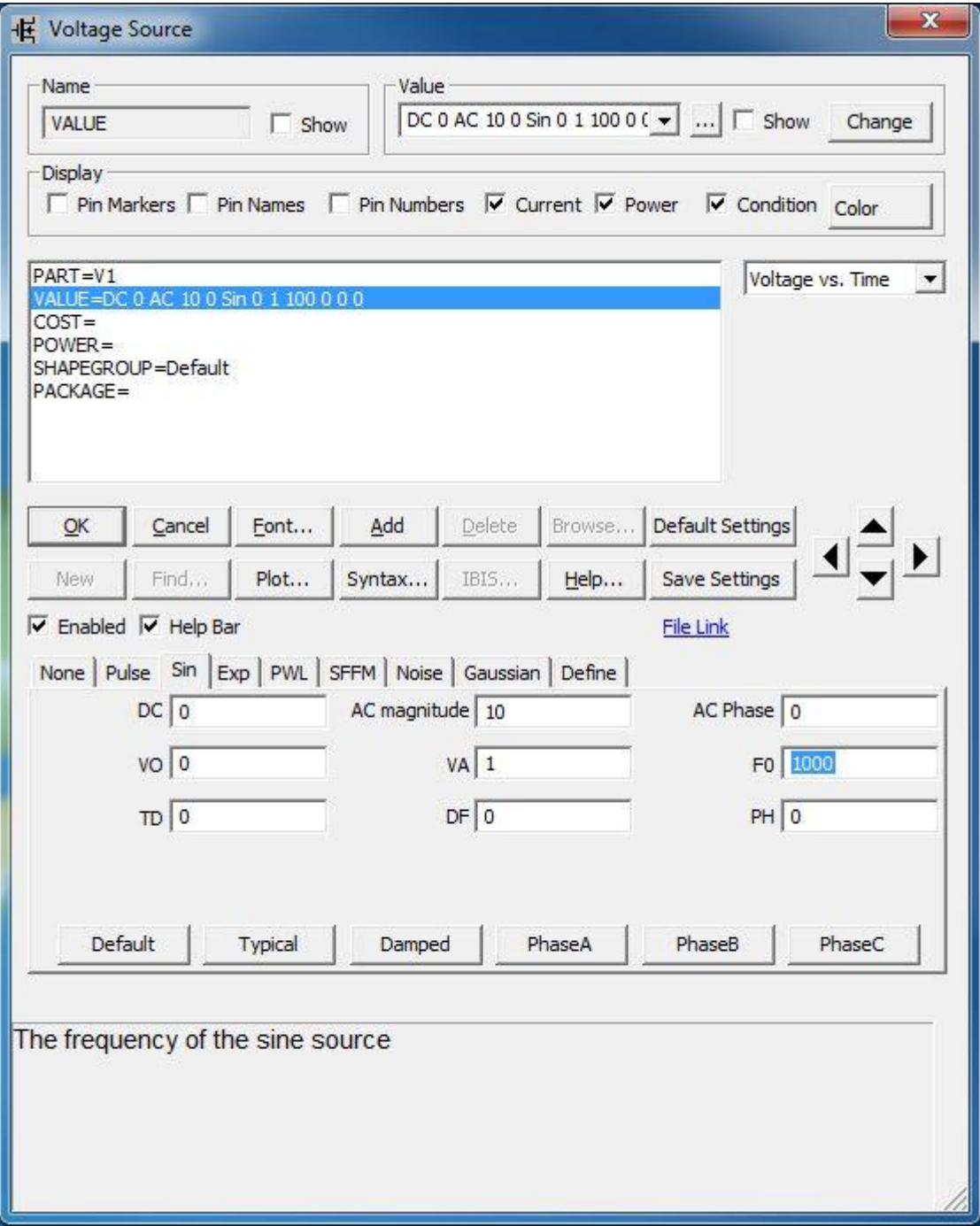

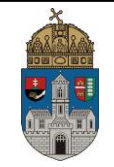

**A tranziens analízis beállításainál most 10 milisecundumot állítsunk be a** *Maximum Time Step* értéke pedig legyen "1u".

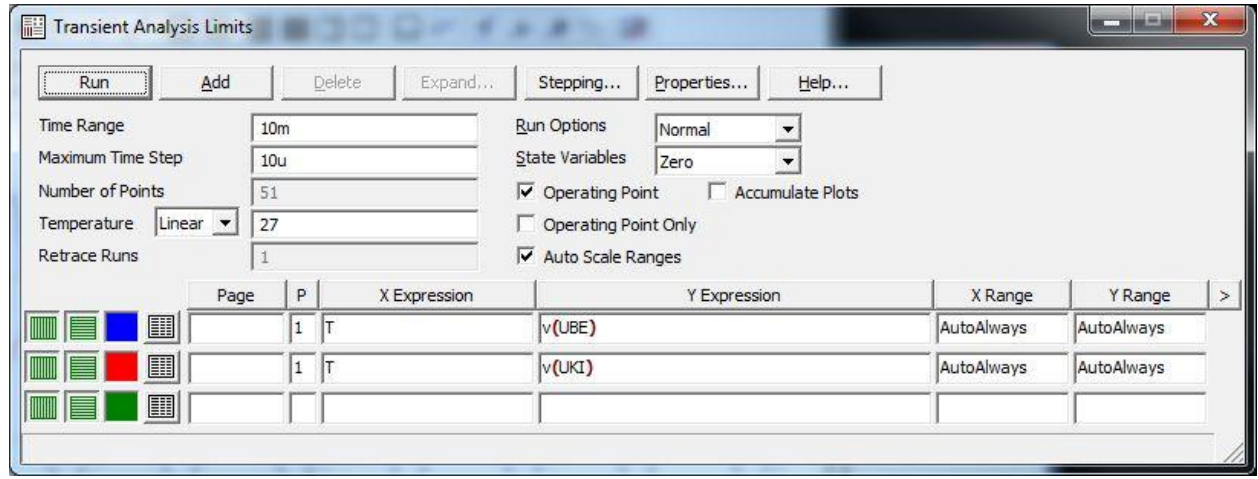

**A szimuláció lefuttatása után a** *Cursor Mode* **segítségével olvassuk le a kimeneten mérhető feszültség csúcsértékét. Ehhez a képernyő alján a jobb és bal egérgomb használatával kattintsunk bele az v(Uki) valamint v(Ube) szöveg mellett található jelölőnégyzetbe úgy, hogy v(Ube) mellett az L v(Uki) mellett pedig az R betű jelenjen meg. Ezt követően a jobb illetve bal egérgomb lenyomása és nyomva tartása mellett húzzuk a kurzorokat a ki és bemeneti jelek csúcsértékére.**

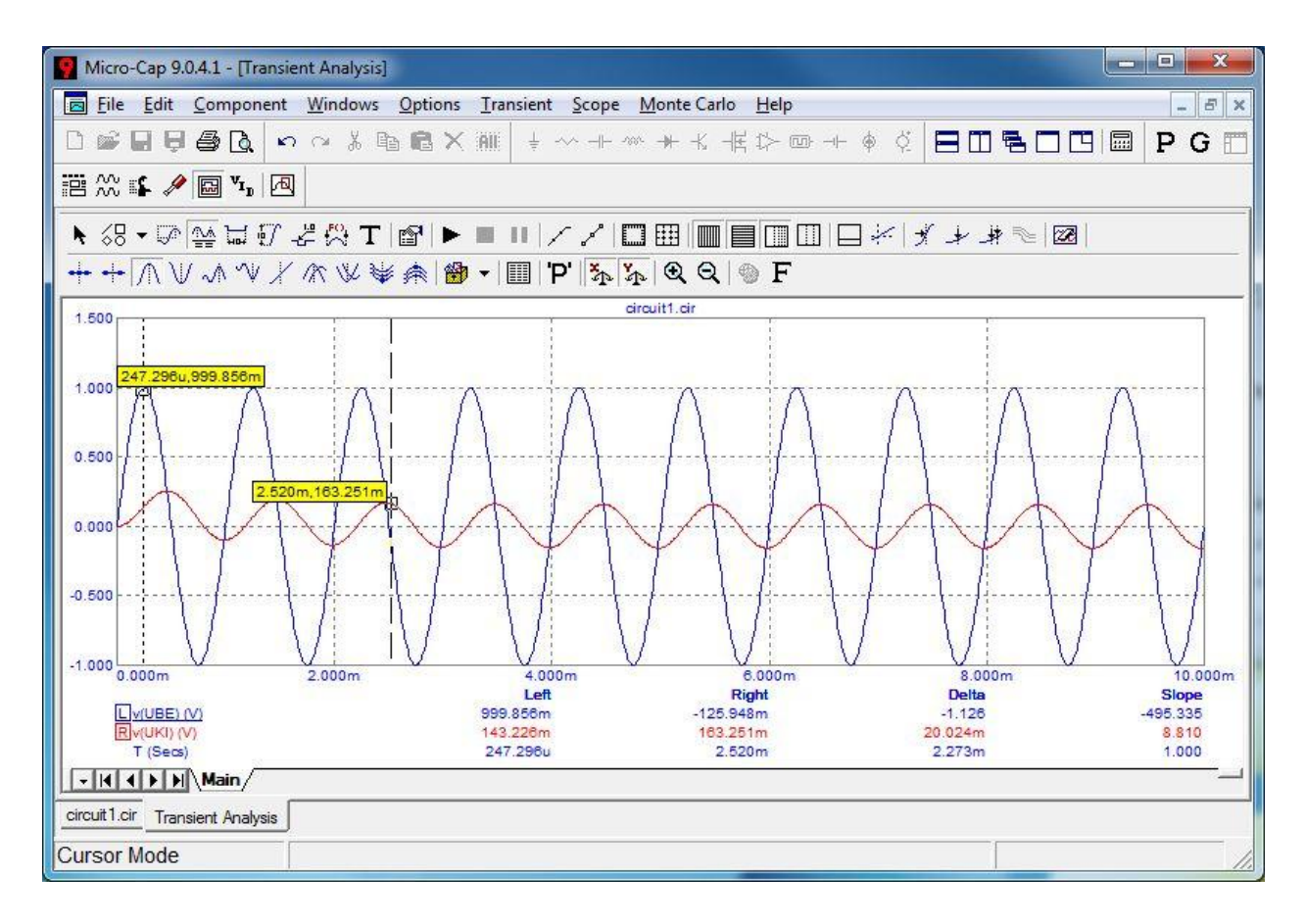

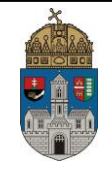

**A** *Scale Mode* **gombra kattintás után a bal egérgomb nyomva taartása mellett nagyítsunk ki megközelítőleg két periódusidőnyi jelet, majd a Peak gomb használatával ismét keressük meg a kimeneti feszültség maximális értékét.**

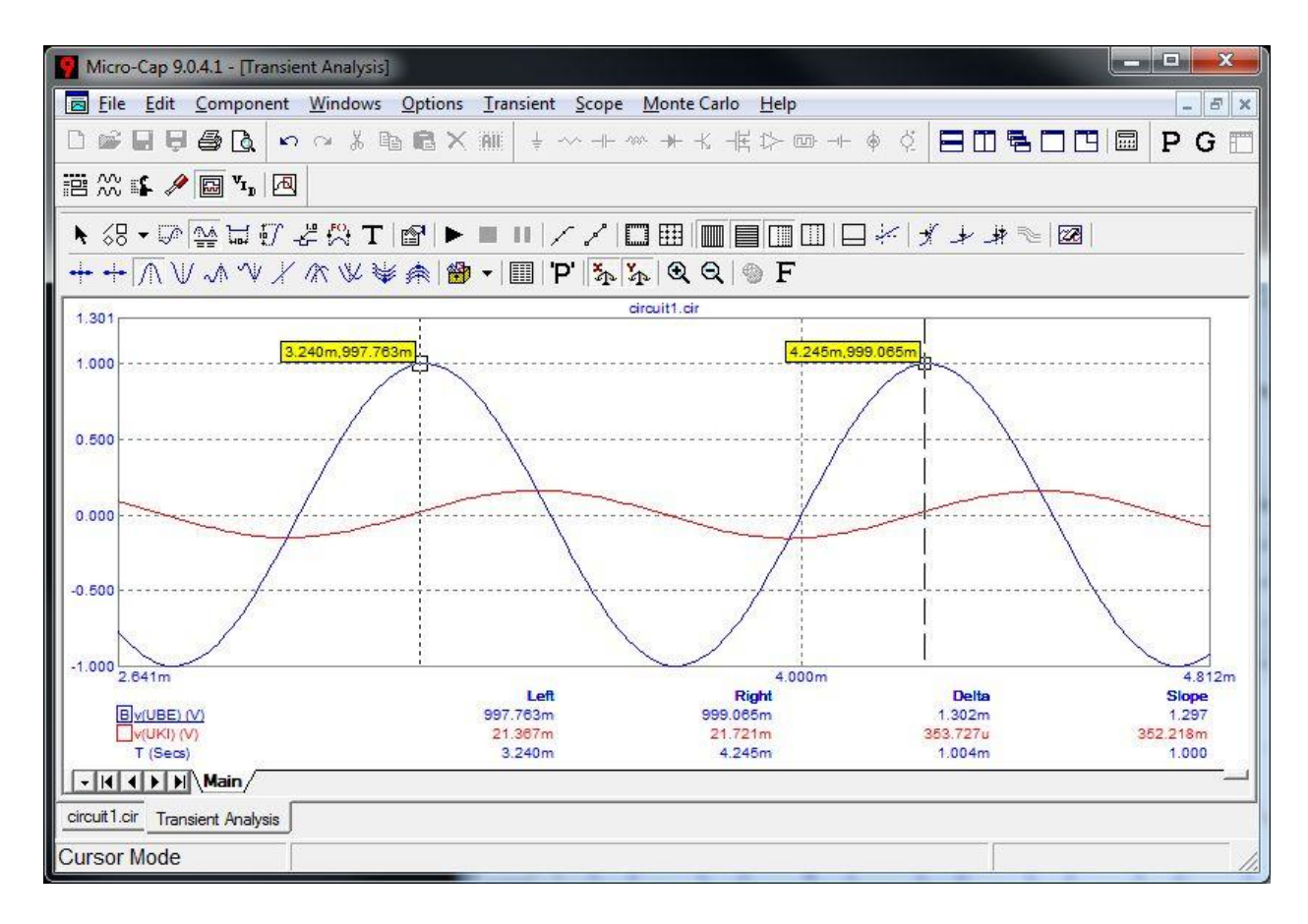

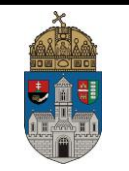

#### **6.2. RL kör tulajdonságainak mérése:**

**Mérje le az alábbi RL kör kimenetének csúcsértékeit 1V amplitúdójú bemeneti szinuszos jel használata mellett 10KHz, 100Khz, 1MHz értékeknél. L értéke legyen 1 mili Henri.**

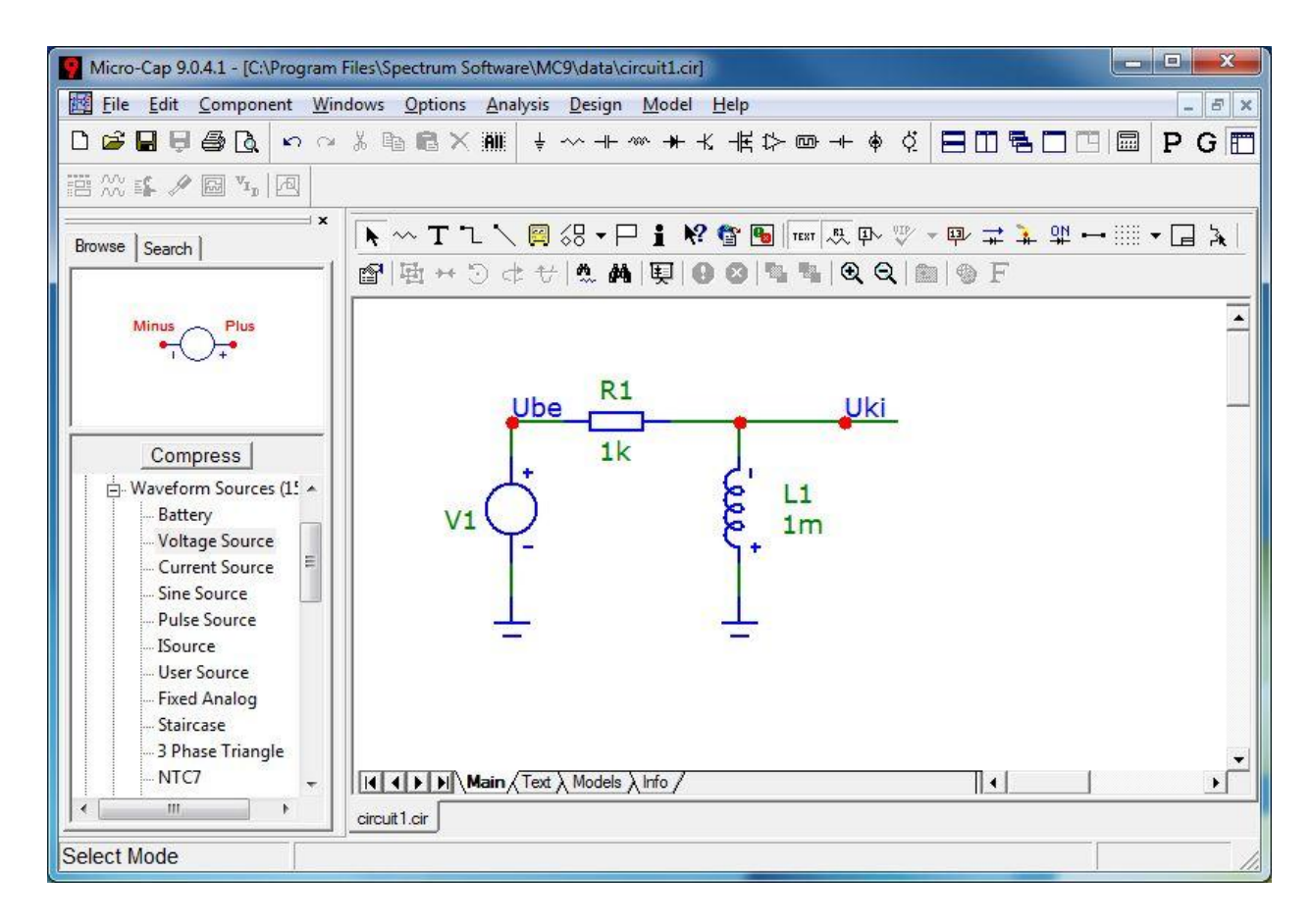

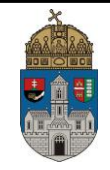

**Nyomtatni:**

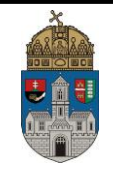

Név: ……………………..…. Dátum: ………………..

# **7. Feladatok**

**7.1.R**

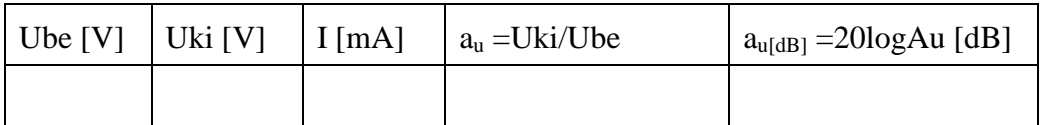

Adja meg a hálózat feszültség-átviteli függvényét  $(A_u(j\omega))$ .

### **7.2.RC**

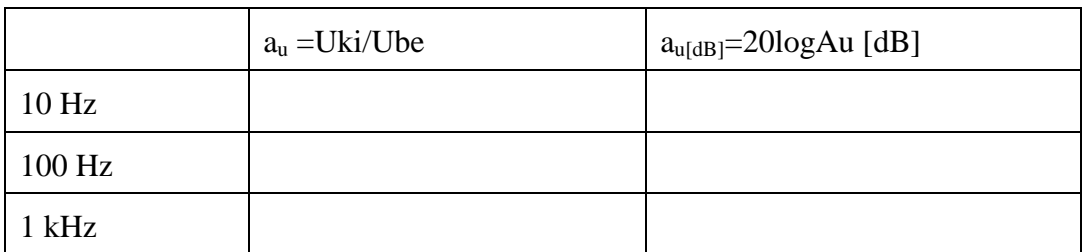

Adja meg a hálózat feszültség-átviteli függvényét  $(A_u(j\omega))$ .

### **7.3.RL**

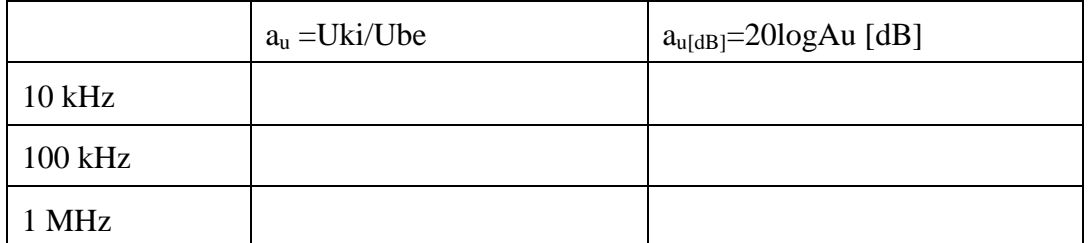

Adja meg a hálózat feszültség-átviteli függvényét  $(A_u(j\omega))$ .